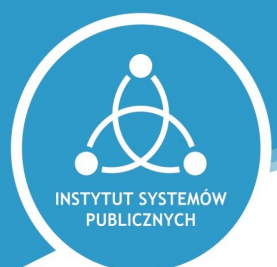

Listopad, 2020

## **SAMOOBSŁUGOWY TERMINAL PŁATNICZY INSTRUKCJA OBSŁUGI**

### **Opłaty sądowe kartą płatniczą**

Nowoczesny i wygodny sposób wnoszenia opłat sądowych kartą płatniczą jest już do Państwa dyspozycji.

Instytut Systemów Publicznych we współpracy z Sądem oddaje do Państwa dyspozycji **Samoobsługowy Terminal Płatniczy** - nowoczesne urządzenie, dzięki któremu można szybko i wygodnie wnieść dowolną opłatę sądową przy użyciu karty płatniczej lub dokonać zakupu e-Znaków Sądowych.

Wpłacający nie ponosi jakichkolwiek kosztów transakcji - zostanie obciążony jedynie nominalną kwotą transakcji, która w całości wpłynie na rachunek Sądu.

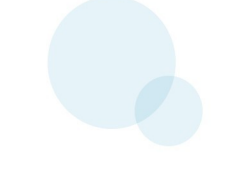

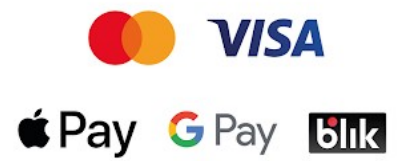

Dostępne formy płatności

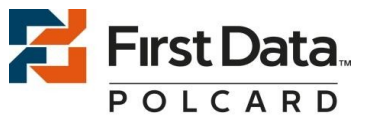

Transakcje płatnicze realizuje

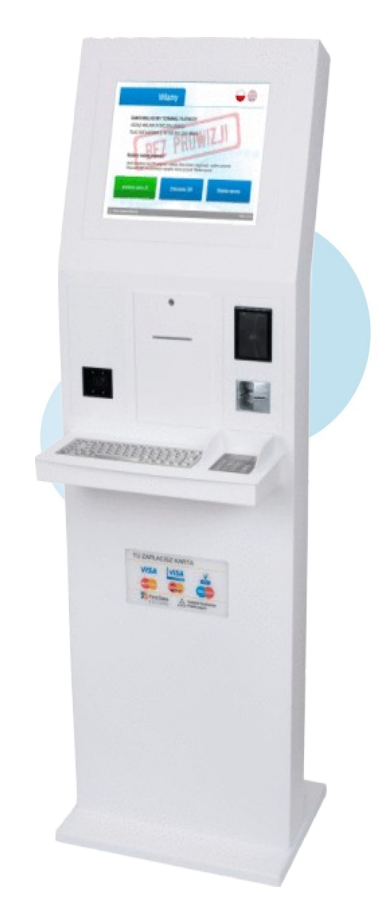

isakcje płatnicze realizuje<br>First Data Polska S.A. Samoobsługowy Terminal Płatniczy dedykowany dla Sądów Powszechnych

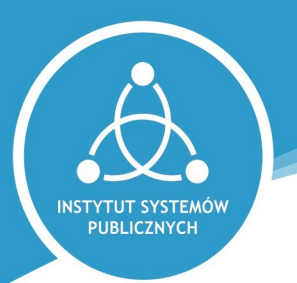

### **Terminal – urządzenie samoobsługowe**

Samoobsługowy Terminal Płatniczy składa się z elementów pokazanych na poniżej zamieszczonej grafice.

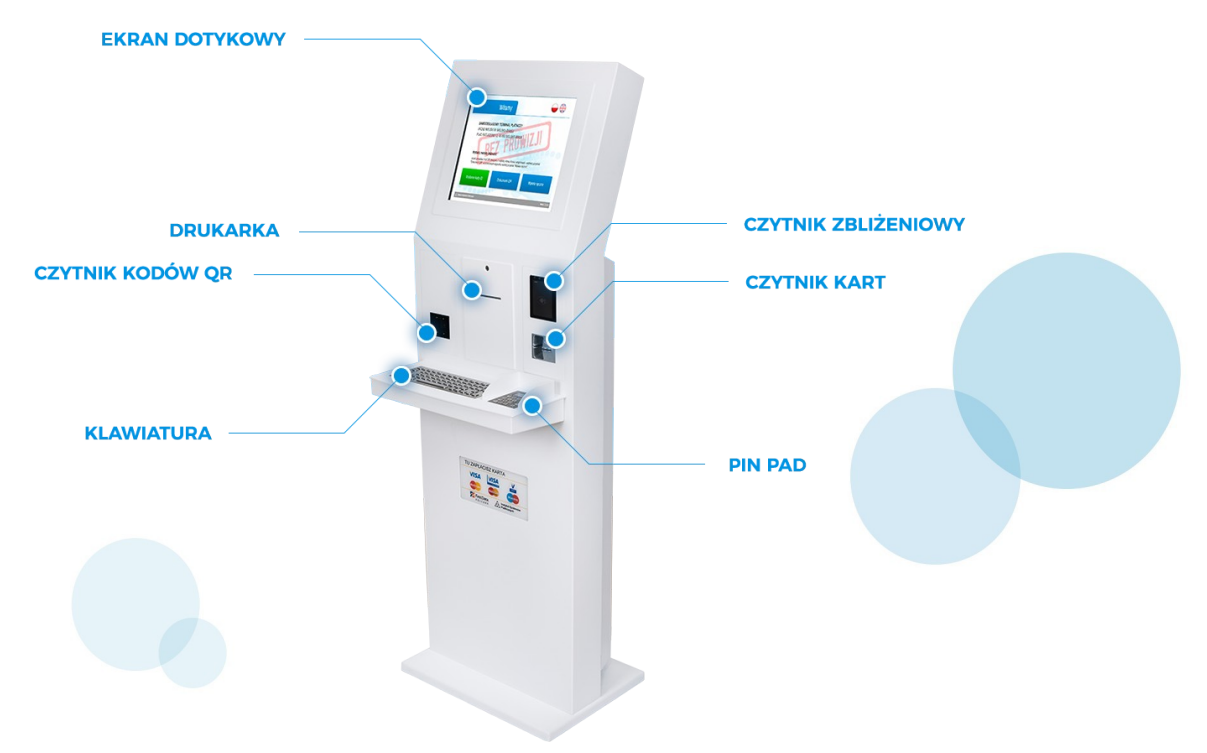

Ekran dotykowy umożliwia aktywne przeprowadzenie procesu transakcji płatniczej. Posługując się palcem wskazujemy odpowiednie opcje. Ważne jest, aby komunikaty na nim wyświetlane, czytać ze zrozumieniem i uzupełniać w należyty sposób pokazywane informacje.

Klawiatura pozwala na wprowadzenie danych w polach wyświetlanych na ekranie urządzenia. PINPAD jest urządzeniem płatniczym, które odpowiada za realizację rozliczenia płatności. Posiada czytnik zbliżeniowy, chip, pasków magnetycznych oraz klawiaturę z przyciskami numerycznymi i przyciskami zatwierdzenia (zielony) i anulowania/przerwania operacji (czerwony).

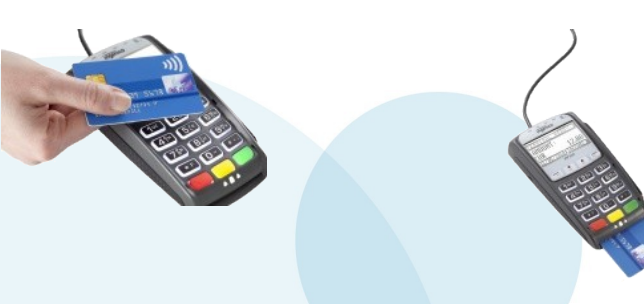

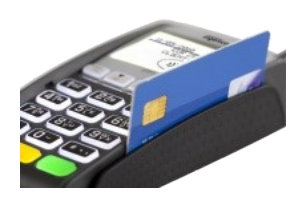

Umożliwia również ewentualne wprowadzenie PIN.

Zainstalowana w urządzeniu drukarka wydaje potwierdzenia wniesienia opłaty, potwierdzenia transakcji płatniczej, e-znaki w formie papierowej, a także karty ID petenta.

Czytnik kodów QR umożliwia skanowanie specjalnych dokumentów wezwania do zapłaty oraz kart ID petenta, co ułatwia i skraca proces realizacji transakcji płatniczej.

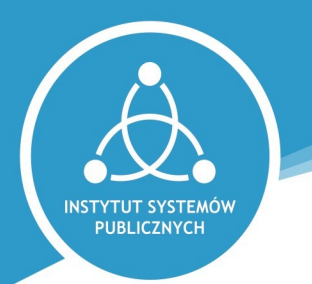

## **Witamy – wybór czynności**

Ekran powitalny Samoobsługowego Terminal Płatniczego umożliwia wybór czynności, którą chcemy zrealizować w urządzeniu.

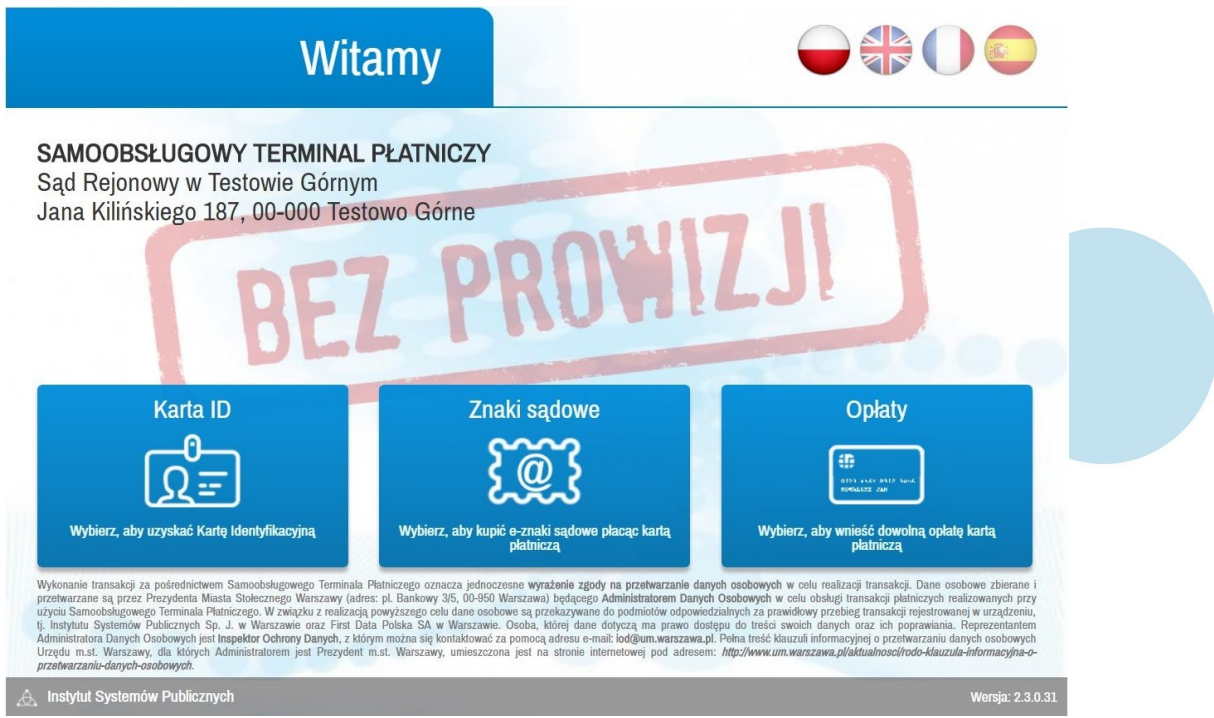

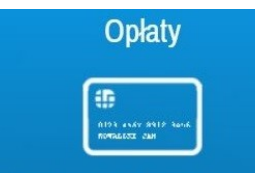

Wniesienie opłaty za czynności sądowe np. wpisy sądowe, opłaty, grzywny, koszty sądowe, klauzule, a także zaliczki dla biegłego, tłumacza, kuratora oraz poręczenia majątkowe.

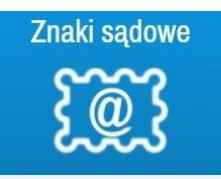

Wniesienie opłaty za czynności sądowe w postaci e-Znaków Sądowych.

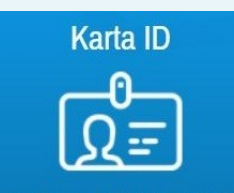

Wydanie karty stałego petenta, która umożliwia odczyt danych wpłacającego za pośrednictwem specjalnego kodu QR, co znacznie skraca proces transakcji płatniczej.

Każda powyżej wymieniona czynność została opisana w dalszej części niniejszej instrukcji obsługi.

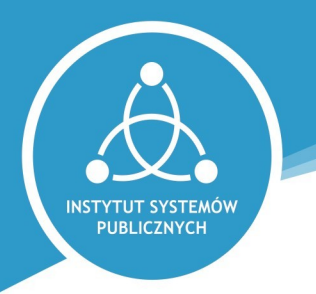

## **Nawigacja**

Czynności dostępne w Samoobsługowym Terminalu Płatniczym prezentowane są w postaci kilku kroków - ekranów, pomiędzy którymi przechodzimy posługując się przyciskami Dalej i Powrót. W każdej chwili możemy zrezygnować z realizacji płatności wciskając przycisk Anuluj.

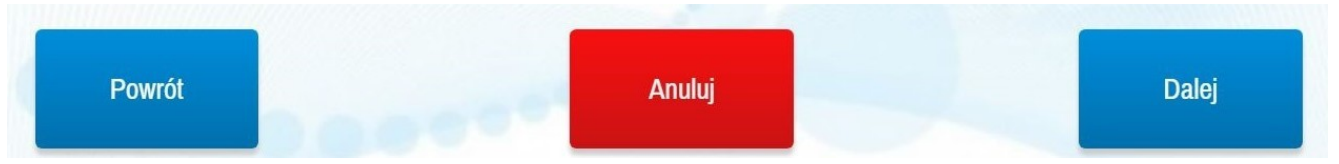

Wymienione przyciski znajdują się zawsze w dolej części ekranu.

Pomiędzy krokami wybranej czynności możemy przemieszczać się także, korzystając z górnej belki nawigacyjnej.

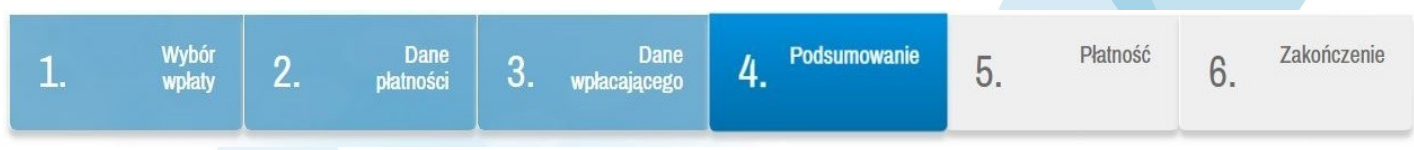

W tym miejscu należy zaznaczyć, iż możliwe jest wyłącznie wybieranie kroków, które zostały poprawnie uzupełnione i zatwierdzone przyciskiem Dalej oraz kroku bieżącego, na którym zatrzymaliśmy się w procesie realizacji czynności.

Na etapie przechodzenia pomiędzy krokami, przycisk Dalej działa również jako weryfikator wprowadzonych informacji.

Jeżeli którekolwiek z pól zostanie nieprawidłowo uzupełnione, wówczas przejście do kolejnego kroku nie będzie możliwe, a na ekranie pojawi się odpowiedni komunikat błędu.

Z kolei niewłaściwie wypełnione pole zostanie wyróżnione czerwoną ramką.

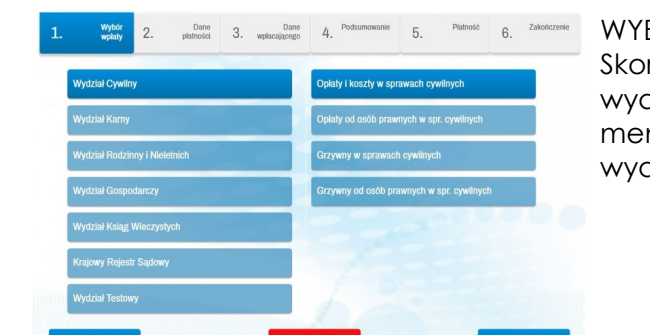

ane  $4^{p_0}$ 

KOSZTY W SPRAWACH CYWILNYCH

 $50$  zł  $00$  gr

Osoba fizycz

**POLSKA** 

001 | WARSZAWA

INSTYTUT SYSTEMÓW PUBLICZNYCH SPÓŁKA JAWNA

Wołacający

POLSKA

00-001 WARSZAWA WARSZAWA **7ŁOTA1** 

Nazwa

I WYDZIAŁ CYWILNY

I C 1232/17

7010461433

 $|00|$ 

ZŁOTA

WARSZAWA

OPŁATY I KOSZTY W SPRAWACH CYWILNYCH

 $5.$  Platność

Firm:

**INNY** 

 $\vert_1$ 

 $\alpha$ 

**Kwota 50.00 zł** 

**Dolo** 

INSTYTUT SYSTEMÓW PUBLICZNYCH<br>SPÓŁKA JAWNA

Pobierz dane z GUS

 $R$  Zak

Dalei

Kod QR

 $\alpha$ 

**Czynność: Opłaty**

**TUT SYSTEMÓW PUBLICZNYCH** 

Wybor 2.

Dane płatności Rodzaj wpłaty

Tytułem

Wydział

Kwota

Powrót

**NIF** 

Nazwa Kraj

Poczta

Powrót

Wołata

Tytułem

**Loir**bu

Identyfikator I C 1232/17

Miejscowość

Ulica/Nr / Lokal

Podsumowanie

Rodzaj wpłaty OPŁATY I KOSZTY W SPRAWACH CYWII

KOSZTY W SPRAWACH CYWILNYCH **LWYDZIAŁ CYWILNY** 

Dane wpłacającego

Identyfikator

 $\overline{3}$ .

**INST** 

### WYBIERZ RODZAJ OPŁATY

Skorzystaj z ekranu dotykowego, wskaż w menu typ wydziału, którego dotyczy opłata. W prawej części menu pojawią się rodzaje opłat związanych z tym wydziałem. Wskaż na ekranie właściwy rodzaj opłaty.

#### WPISZ KWOTĘ I TYTUŁ

Korzystając z klawiatury wpisz w polu tytułem czego dotyczy wpłata. Następnie z listy rozwijanej wybierz wydział, a następnie wpisz sygnaturę sprawy lub inny identyfikator. Na koniec podaj kwotę opłaty.

#### PODAJ SWOJE DANE

Wpisz dane Wpłacającego (nazwisko i imię) lub dane firmy, a następnie adres. Jeśli dysponujesz kartą ID petenta możesz z niej skorzystać wybierając przycisk Kod QR.

#### ZWERYFIKUJ INFORMACJE

Dokonaj weryfikacji wprowadzonych wcześniej danych. Szczególnie zwróć uwagę na rodzaj wnoszonej opłaty oraz dane czynności sądowej, za którą płacisz.

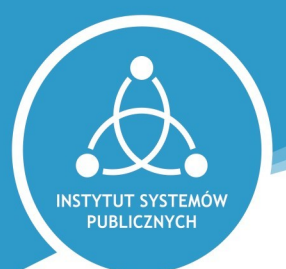

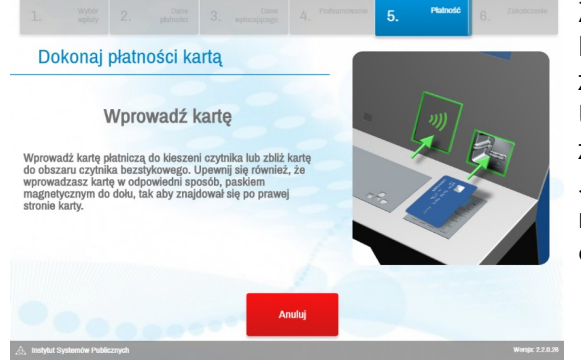

### ZAPŁAĆ KARTĄ

Postępuj zgodnie z instrukcjami na ekranie, aby zrealizować transakcję przy pomocy karty płatniczej. Umieść kartę w czytniku lub dokonaj odczytu zbliżeniowo.

Jeżeli to niezbędne, wprowadź PIN na klawiaturze numerycznej. Po akceptacji transakcji koniecznie odbierz potwierdzenie wpłaty.

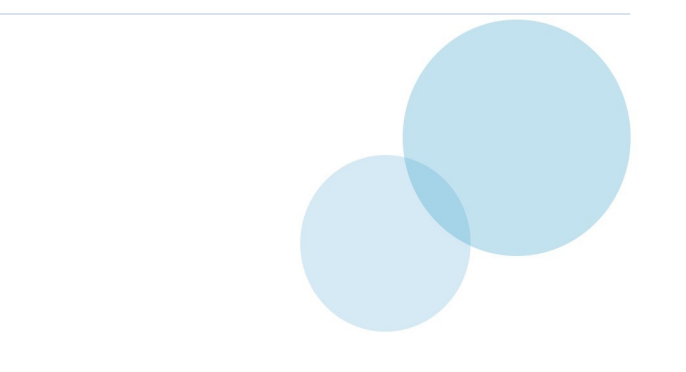

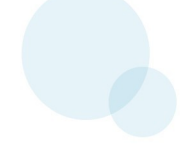

**INST TUT SYSTEMÓW** PUBLICZNYCH

## **Czynność: Znaki sądowe**

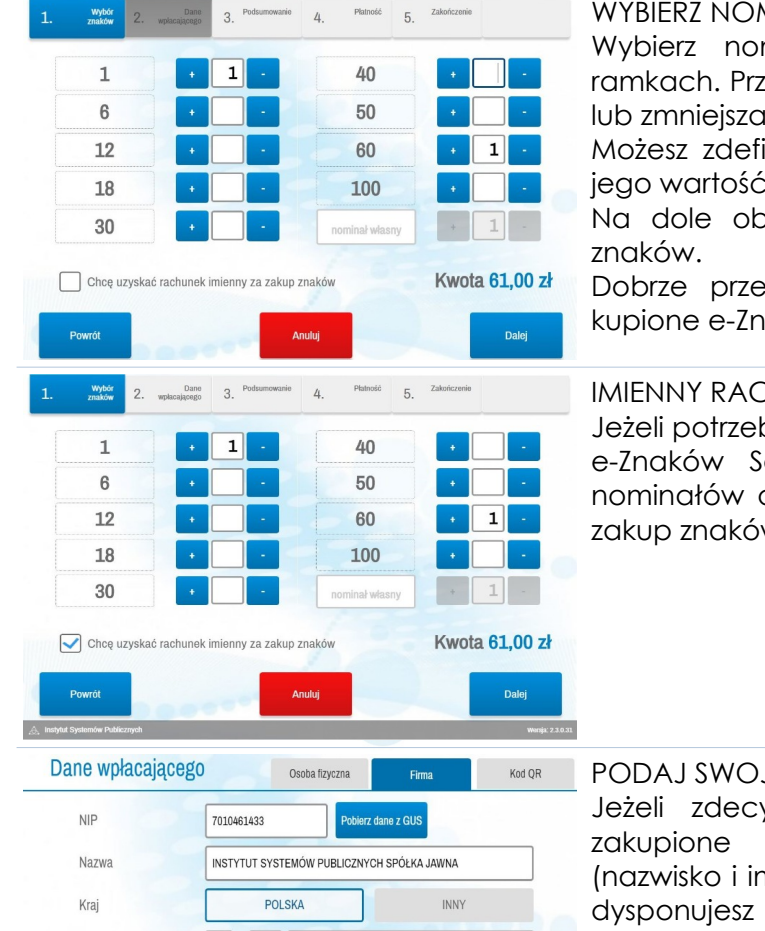

#### WYBIERZ NOMINAŁY ZNAKÓW

Wybierz nominały znaków, wyświetlone w szarych ramkach. Przyciskami "+" lub "-", odpowiednio zwiększaj lub zmniejszaj ilość znaków z wybranego nominału.

Możesz zdefiniować również własny nominał, wpisując jego wartość w polu "Nominał własny".

Na dole obserwuj kwotę sumę należności za zakup

Dobrze przemyśl swój wybór, pamiętając o tym, iż kupione e-Znaki Sądowe nie podlegają zwrotowi.

IMIENNY RACHUNEK ZA ZAKUP E-ZNAKÓW Jeżeli potrzebujesz rachunek imienny, z tytułu wybranych e-Znaków Sądowych zaznacz zamieszczoną poniżej nominałów opcję "Chcę uzyskać rachunek imienny za zakup znaków".

### PODAJ SWOJE DANE

Jeżeli zdecydowałeś się na rachunek imienny za zakupione znaki wprowadź dane Wpłacającego (nazwisko i imię) lub dane firmy, a następnie adres. Jeśli dysponujesz kartą ID petenta możesz z niej skorzystać wybierając przycisk Kod QR.

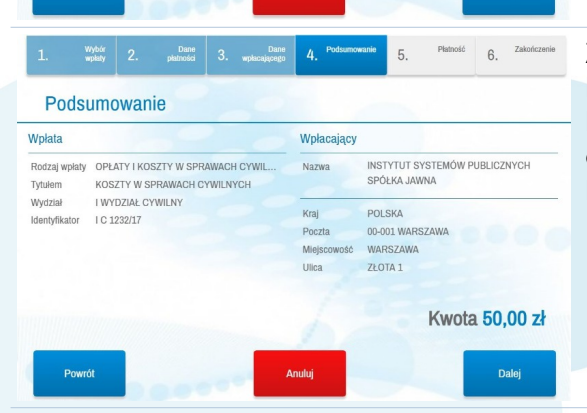

001 | WARSZAWA

 $\vert_1$ 

#### ZWERYFIKUJ INFORMACJE

Dokonaj weryfikacji wprowadzonych wcześniej danych. Poddaj szczególnej kontroli ilość i nominały kupowanych e-Znaków Sądowych.

Pamiętaj, że e-Znaki Sądowe nie podlegają zwrotowi.

Poczta

Powrót

Miejscowość

Ulica/Nr / Lokal

 $|00|$ 

ZŁOTA

WARSZAWA

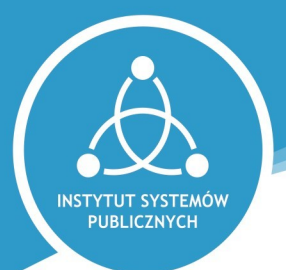

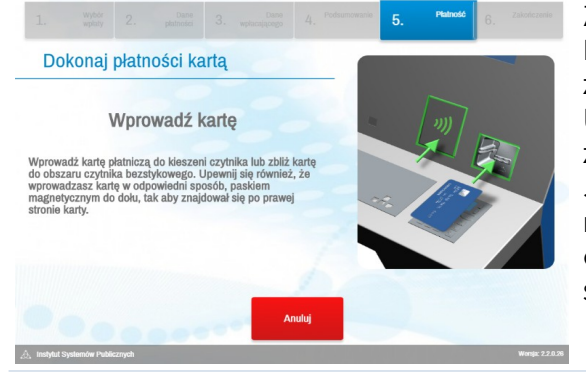

### ZAPŁAĆ KARTĄ

Postępuj zgodnie z instrukcjami na ekranie, aby zrealizować transakcję przy pomocy karty płatniczej. Umieść kartę w czytniku lub dokonaj odczytu zbliżeniowo.

Jeżeli to niezbędne, wprowadź PIN na klawiaturze numerycznej. Po akceptacji transakcji koniecznie odbierz wydruk e-Znaków Sądowych oraz ewentualnie swój rachunek imienny.

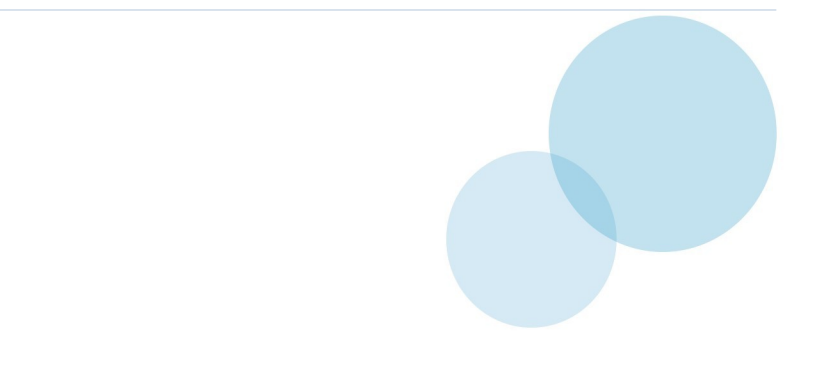

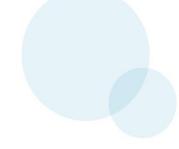

# **Czynność: Karta ID**

**1.** Dane 2. Meloda Dane interesanta

Metoda doreczenia

SMS (nr. tel.)

Natychmiastowy wydruk na drukarce terminala

777555222

PODAJ SWOJE DANE

Podaj dane Petenta, zróżnicowane w zależności od rodzaju podmiotu (osoba fizyczna / firma), a następnie adres.

METODA DORĘCZENIA KARTY Kartę ID Petenta możesz natychmiast wydrukować w urządzeniu na drukarce lub przesłać na swój numer telefonu w postaci wiadomości SMS.

#### KARTA ID W SMS

Jeżeli zdecydowałeś się na przesłanie karty ID Petenta na numer Twojego smartfona otrzymasz wiadomość SMS ze skrótem (linkiem) do zadysponowanej karty. Po wywołaniu w/w skrótu otrzymasz dokument w formie PDF, który możesz wydrukować lub przechowywać w swoim telefonie.

Następnym razem, gdy zostaniesz poproszony o wprowadzenie danych wpłacającego, skorzystasz z opcji Kod QR i skanując kod z dokumentu, Twoje dane automatycznie zostaną podstawione do odpowiednich pól.

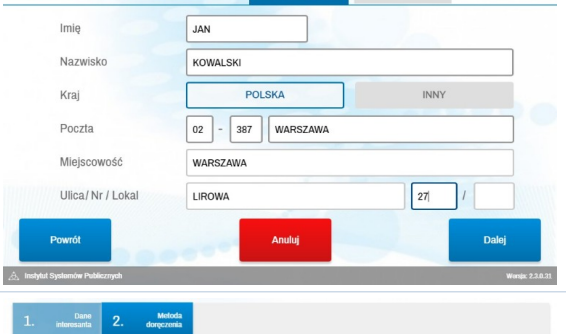

Tak

INSTYTUT SYSTEMÓW PUBLICZNYCH SP. J

 $\Delta$ 

Nie

,<br>Itansactions firough the self-<br>Inder the payer data.<br>I enter the payer data.

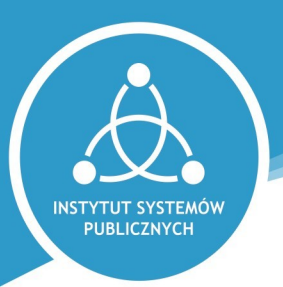